## **MANUAL DE USUARIO DE "CREAWEB"**

# **¿Qué é Creaweb?**

É unha ferramenta web integrada dentro do portal www.ponteceso.net, propiedade do Concello de Ponteceso, que se pon a disposición das asociacións e entidades sen ánimo de lucro do termo municipal, para que poida ser usuada como mecanismo de comunicación entre a asociación e os seus demandantes de información.

## **MENÚ PRINCIPAL:**

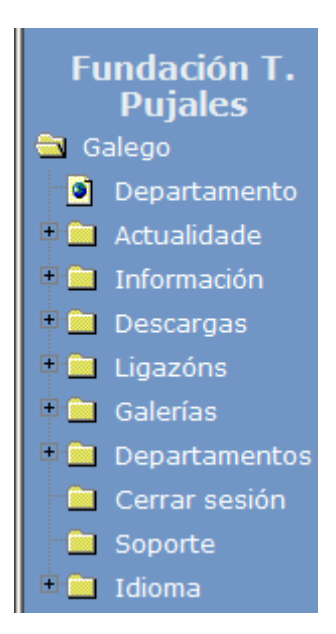

### **DEPARTAMENTO:**

Nesta sección cubriremos todos os **datos pertencentes a túa asociación**.

Nome, presentación, contacto, imaxe e logo da asociación se existise.

Así mesmo, dende esta opción do menú configuraremos todos aqueles elementos que queremos que aparezan na web, que os usuarios verán.

### **NOVAS:**

**Na sección menú**. Se poñemos "0", non aparece no **menú da web pública**, se poñemos 1 si aparece. É convinte ter esto claro para todos os elementos dispoñibles para o usuario: novas, axenda, descargas, galerías de fotos e ligazóns.

As seccións título e presentación, no caso das opcións de menú (novas, axenda, descargas, galerías de fotos e ligazóns) convén deixala **sempre vacía**.

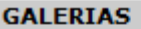

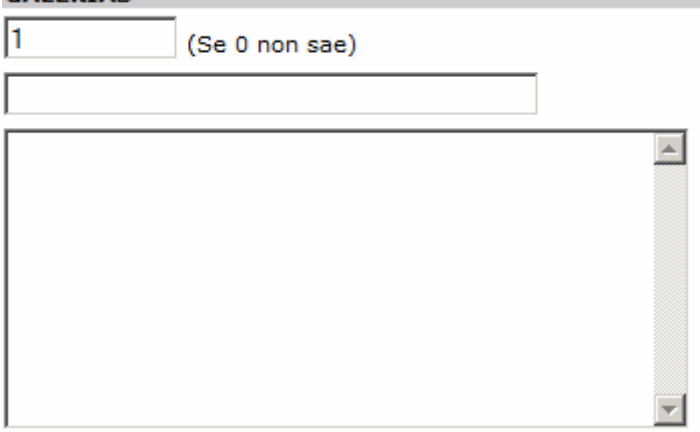

Todas as opcións de menú (novas, axenda, descargas, galerías de fotos e ligazóns) son iguais na súa configuración.

## **FORMULARIO DE CONSULTA:**

**Email:** Se non introducimos ningún non aparecerá o formulario de consulta. Se poñemos un email, cada vez que alguén faga unha consulta enviarase a ese email a consulta realizada dende a web.

**Título:** Será o título que terá o formulario.

**Presentación:** Texto de presentación indicando para que usamos o formulario.

**Despedida:** Texto de despedida unha vez se envíe o formulario de consulta.

# **FORMULARIO CONSULTA**

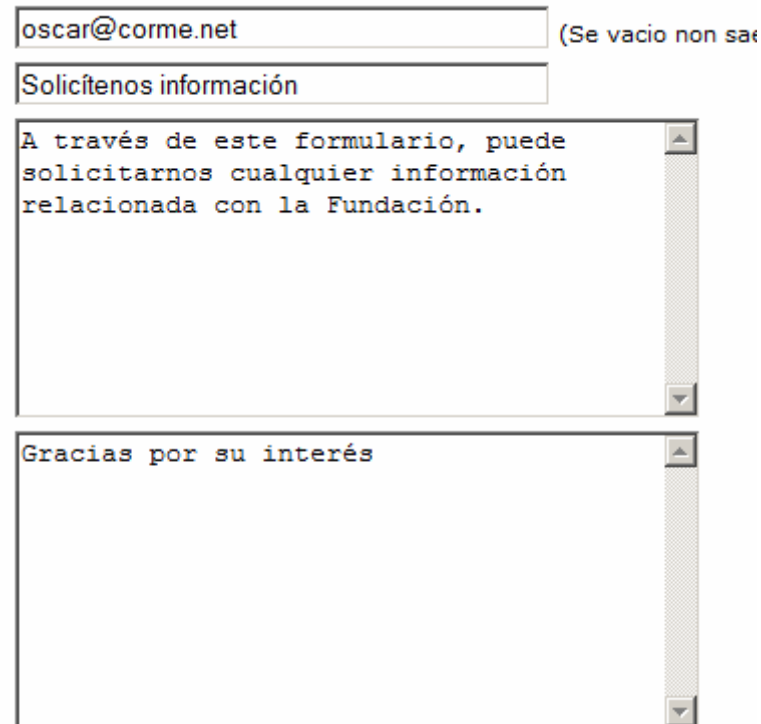

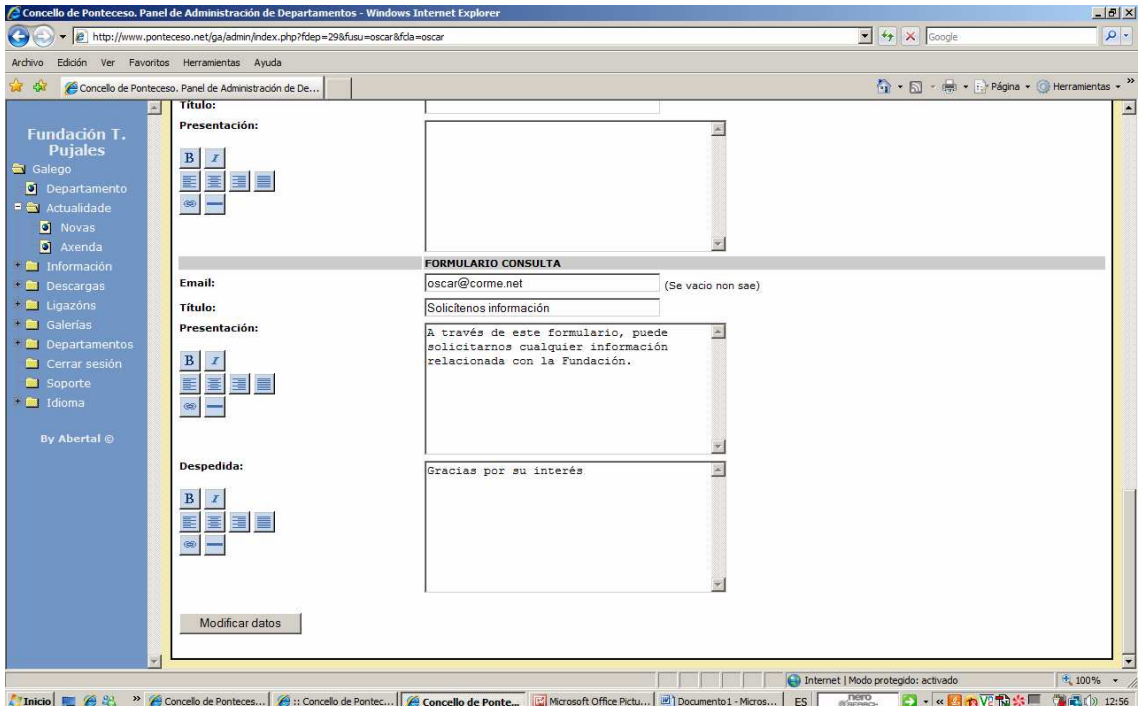

# **ACTUALIDADE:**

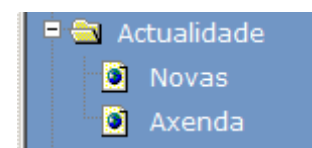

### **Novas:**

Ó pulsar en novas, aparecerán todas as novas publicadas na web, se é a primeira vez, como é obvio, non aparecerá ningunha.

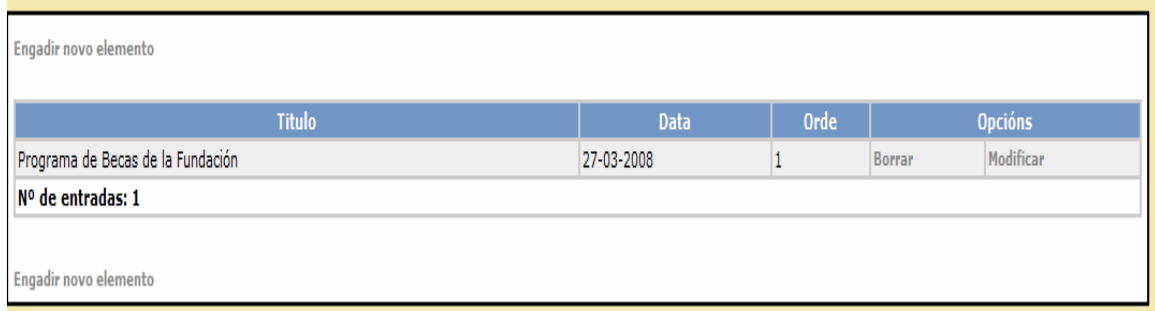

Fixémonos na figura anterior. Existe un botón que pon engadir novo elemento. Se pulsamos nel, poderemos comezar a introducir os datos para unha nova.

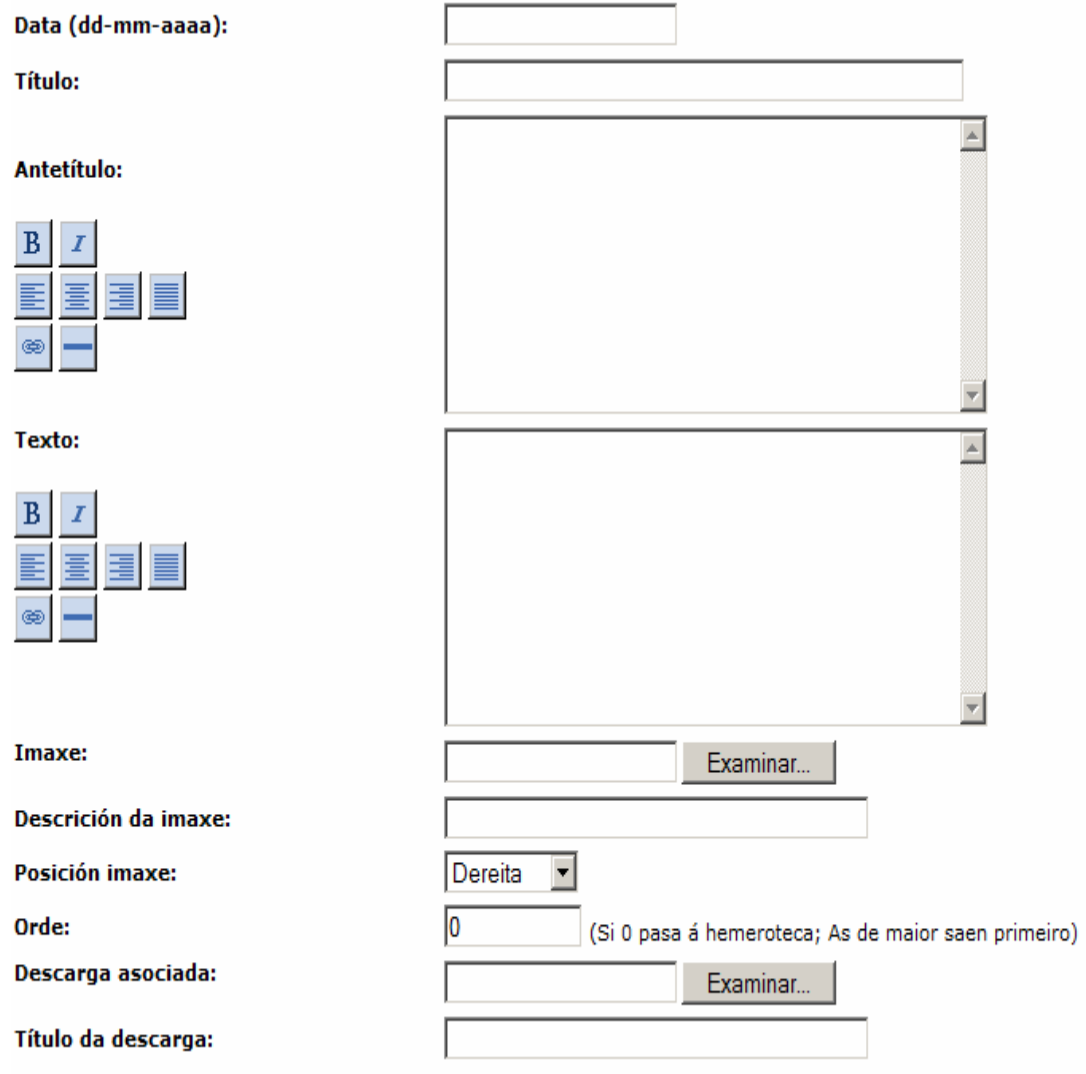

**Data:** Introduciremos a data do día en que se inserta a noticia, co seguinte formato. Se estamos a 23 de Maio de 2008, **introducimos 23-05-2008. Esto é moi importante.** 

**Título:** Título da nova.

**Antetítulo:** Resumo da nova que se vai insertar.

**Texto:** Corpo da noticia.

**Imaxe:** Podemos apoiar a noticia cunha imaxe. Debemos ter en conta que non poden ser imaxes grandes, debemos reducilas cun programa apropiado. Se **non se ten claro** este tema, mellor **non usar imaxes**, mentras non se teña clarificado.

**Descrición da imaxe:** Texto que aparecerá cando, co ratón, poñamos o punteiro encima dela.

**Posición da imaxe:** ¿Onde queremos que apareza a imaxe?

**Orde:** Se temos un "0", esa noticia pasa a hemeroteca, non se ve na páxina principal. Según o número que poñamos, **canto maior**, antes **saen as novas**. Nova con orde 1 sae maís abaixo que unha nova con orde 2.

**Descarga asociada:** Existen ocasións nas que interesa apoiar a nova cun documento adxunto. Ex: I Feira da Tortilla. Pode interesar poñer o cartel como descarga asociada.

**Título da descarga**: Aparecerá visible para todos os usuarios que visiten a nosa web.

**Ligazóns:** Son enlaces que apoian a noticia. Ex: Cando queiramos que se vexa máis información relacionada cun tema e existan webs que recollan esa información.

## **AXENDA:**

Esta sección é moi parecida a "Novas". Ó pulsar sobre ela, aparecerán todos os eventos da axenda insertados.

Se pulsamos en "Engadir novo elemento", poderemos insertar un novo evento na axenda.

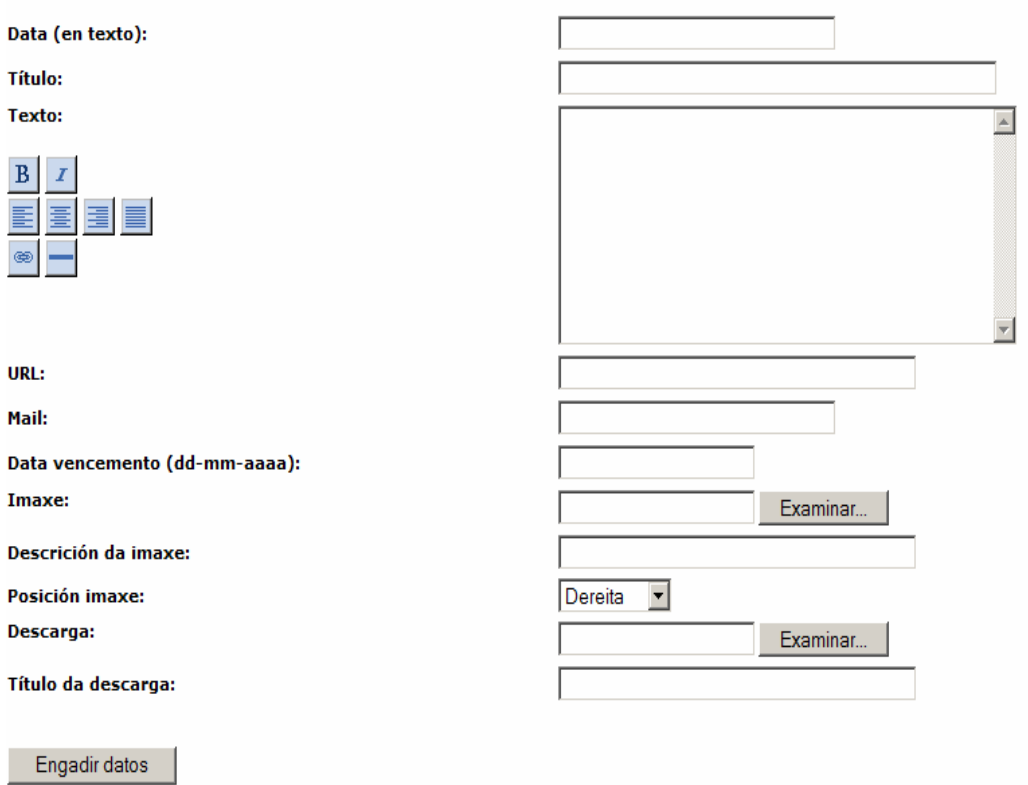

**Data:** Esta vez escribiremos a data en texto. Ex: 3 de Maio de 2008.

**Título:** Título do evento.

**Texto:** O texto que queiramos poñer sobre o evento.

**Url:** Se existe unha web realcionada co evento.

**Mail:** Correo electrónico de contacto, se se quere introducir.

**Data de vencemento:** Data na que **deixará de estar visible o evento**. Se é o 3 de Maio, convén que a data de vencemento **sexa ese mesmo día**. Desta volta, escribimos a data no siguinte formato: 03-05-2008.

**Imaxe:** Escollemos a imaxe que queiramos que apareza. Ollo cos tamaños. Deben de ser mínimos. Especificaremos o tamaño 130x130 ou menor.

**Descrición da imaxe**: Será visible para todos os usuarios.

**Posición da imaxe:** Ecollemos a posición que a imaxe vai adoptar. Esquerda, dereita...

**Descargas**: Se queremos incluír algunha descarga asociada: un cartel, un documento, etc.

**Título da descarga:** Poñeremos un título do documento que se vai a descargar.

# **INFORMACIÓN:**

**Seccións:** Sirve para crear elementos no menú principal. Pode ser de interese incluír neste menú que se verá ó público e no que xa salen novas, axenda, documentos, etc, incluír tamén outras seccións fixas como Directiva, Actividades anuais, etc.

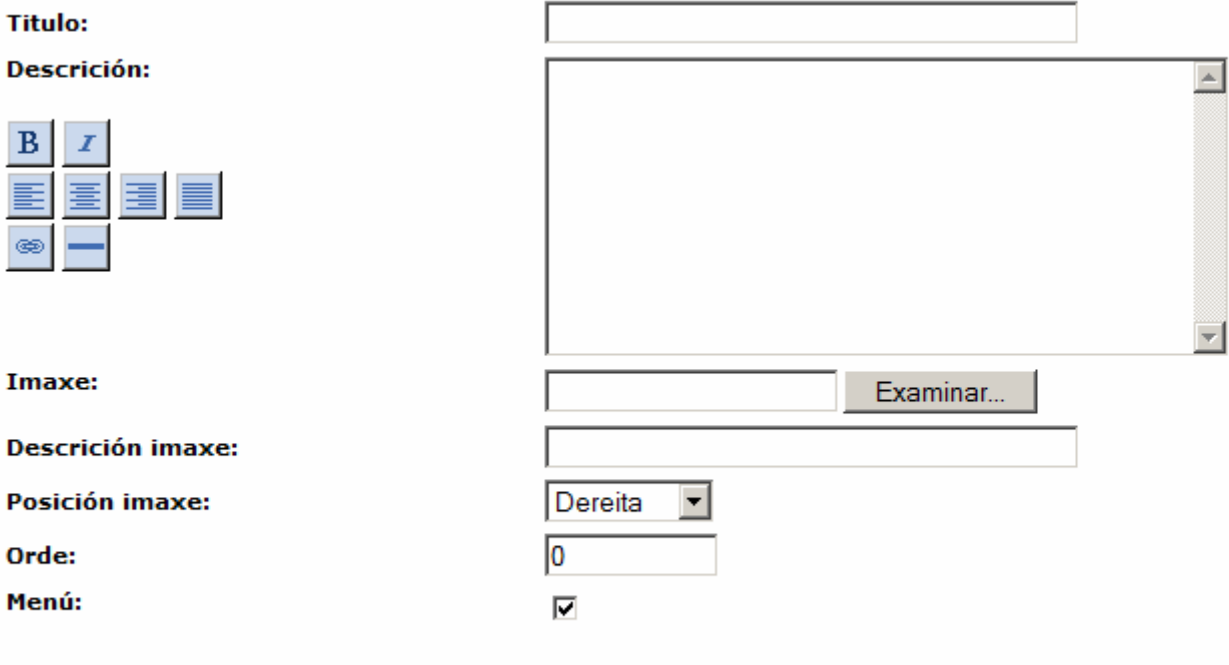

**Título:** O nome da sección que aparecerá no menú, exemplo: "directiva".

**Imaxe:** Convén deixalo vacío, polo tanto non usaremos nin descrición nin posición da imaxe. Respétense tamaños.

**Orde:** Orde no menú, se se pon un número inferior aparecerá máis arriba.

**Menú:** Para que apareza no menú principal debemos marcar a casilla.

## **PARÁGRAFOS:**

Engadir datos

Toda información se destribúe en parágrafos (párrafos). Dentro dunha sección do menú a que pertence, por exemplo, "directiva" pode haber varios parágrafos.

Exemplo:

Ó pinchar dende a web Actividades de interese, podería aparecer:

Culturais:

X X

X X X X

Deportivas:

Y Y Y Y Y Y

Culturais é un parágrafo e Deportivas e outro dentro da sección do menú "Actividades".

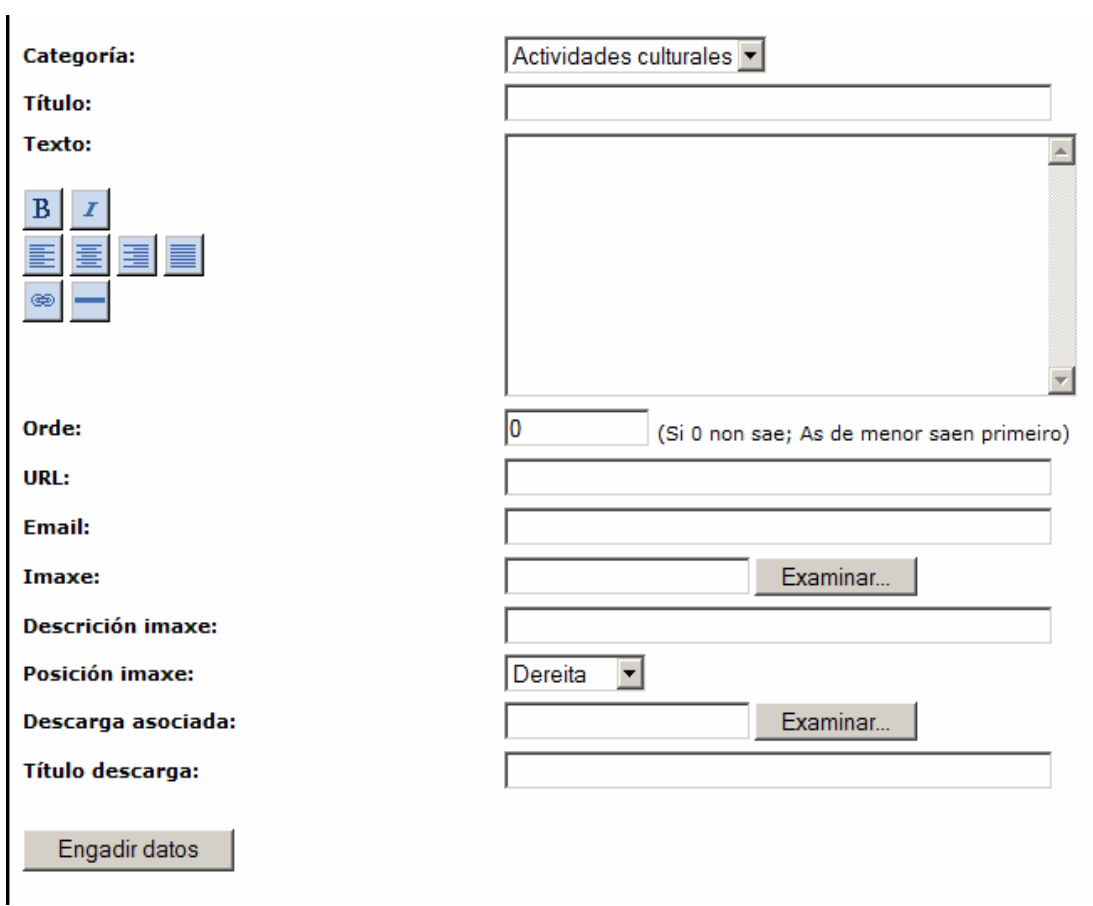

**Categoría**: Sección do menú na que se vai incluír o parágrafo.

**Título:** Titulo do parágrafo que aparecerá: Por exemplo, Festa de Antroido.

**Texto:** Corpo de texto do parágrafo, a descrición desa actividade, por exemplo.

**Orde:** Orde na que aparecerá o parágrafo, se "0" non sae, canto menor sexa o número máis arriba sae.

**Url:** Se queremos poñer un enlace a outra páxina web.

**Imaxe:** Se queremos apoiar o texto cunha imaxe.

**Posición:** Posición que adoptará a imaxe.

**Descrición:** Texto que sairá cando coloquemos o punteiro do ratón sobre a imaxe.

**Descarga asociada:** Se queremos apoiar o texto con algunha descarga asociada.

**Título da descarga:** Título que aparecerá de cara ó público desa descarga.

#### **DESCARGAS:**

Este apartado permitirá **almacenar documentos** de texto, pdf, etc na nosa páxina web, sempre agrupados por categorías.

Por exemplo: Documentos de cultura, Documentos de Deporte.

### **Inserción de categorías:**

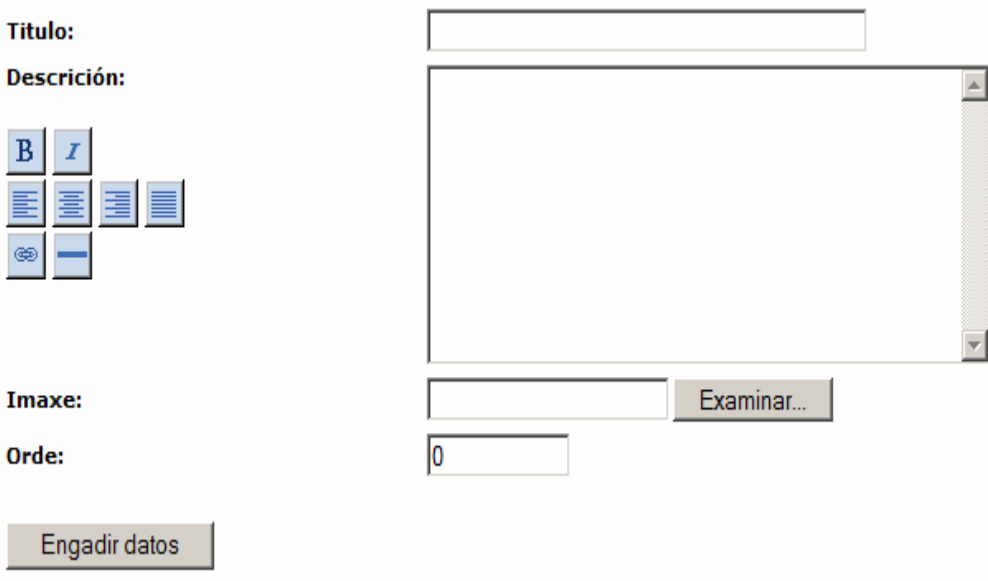

**Título:** Título da categoría.

**Desricion:** Non se recomenda poñer nada.

**Imaxe:** Non se recomenda usala.

**Orde:** Igual que sempre, canto menor se poña máis arriba aparecerá, co 0 non aparece.

### **Inserción de documentos:**

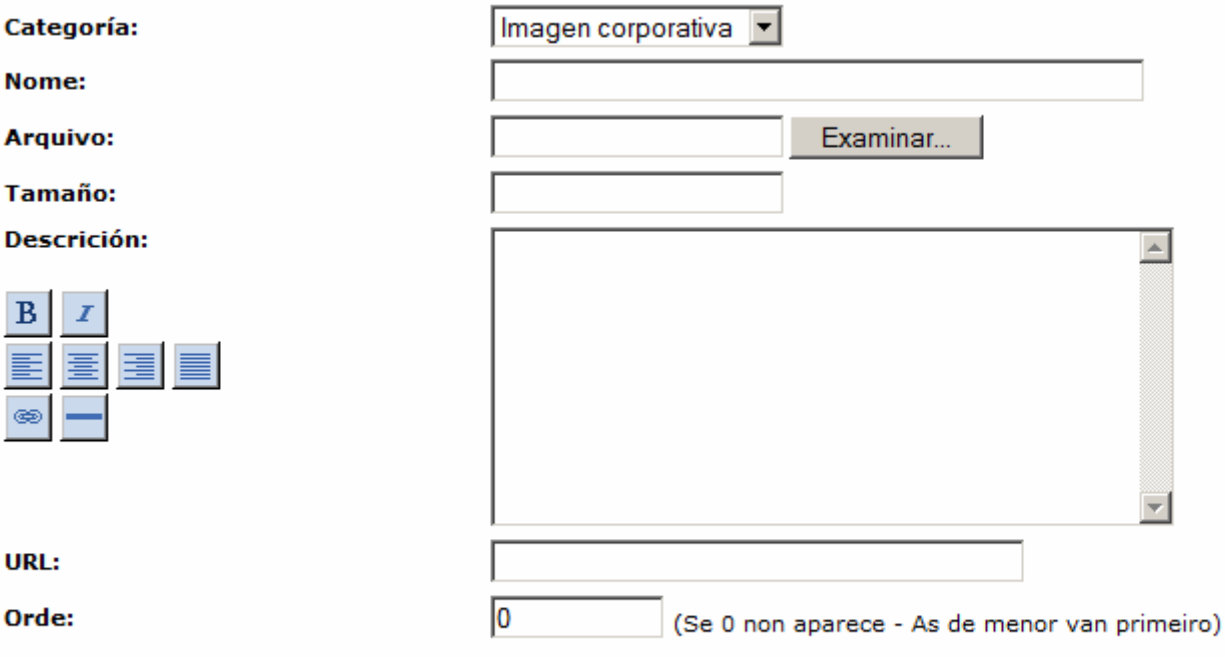

Engadir datos

**Cateogoría:** Escollemos entre unha das categorías dadas de alta.

**Nome:** Nome do ficheiro.

**Arquivo:** Buscamos o ficheiro que queiramos subir ó servidor.

**Tamaño:** Tamaño do ficheiro, se se coñece.

**Descrición:** Descrición do ficheiro que se vai a subir.

**Url:** Web relacionada, se existe.

**Orde:** Como sempre, orde na que aparecerá o ficheiro no listado, se "0" non aparece, as de menor van primeiro.

# **LIGAZÓNS:**

Como no caso das descargas, primeiro teremos que dar de alta categorías e posteriormente as direccións web sobre as categorías.

### **Categorías:**

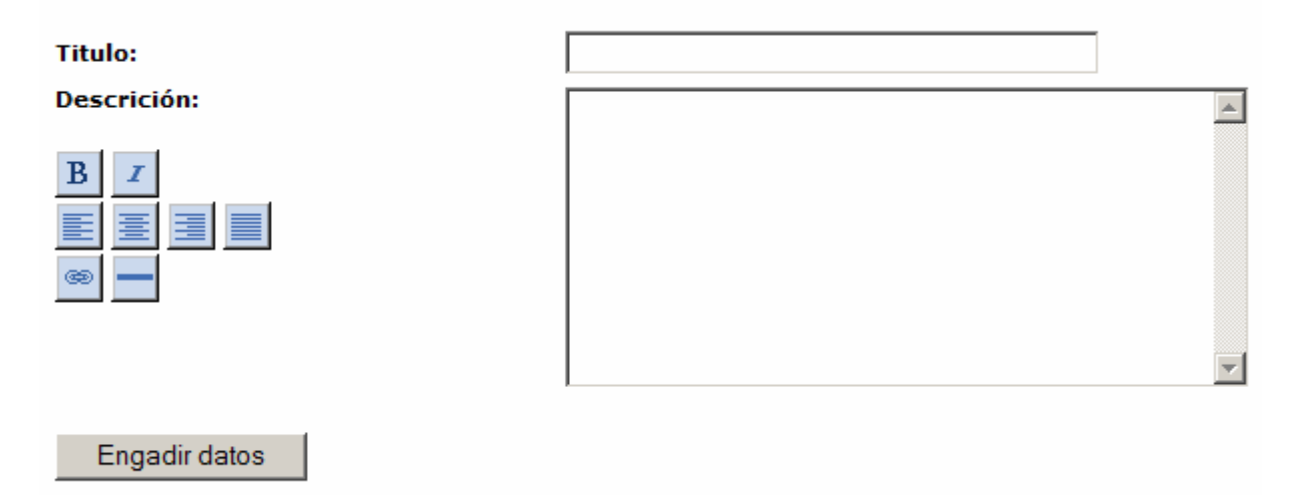

**Título:** Título da categoría. **Descrición:** Non se recomenda.

# **Inserción de ligazóns:**

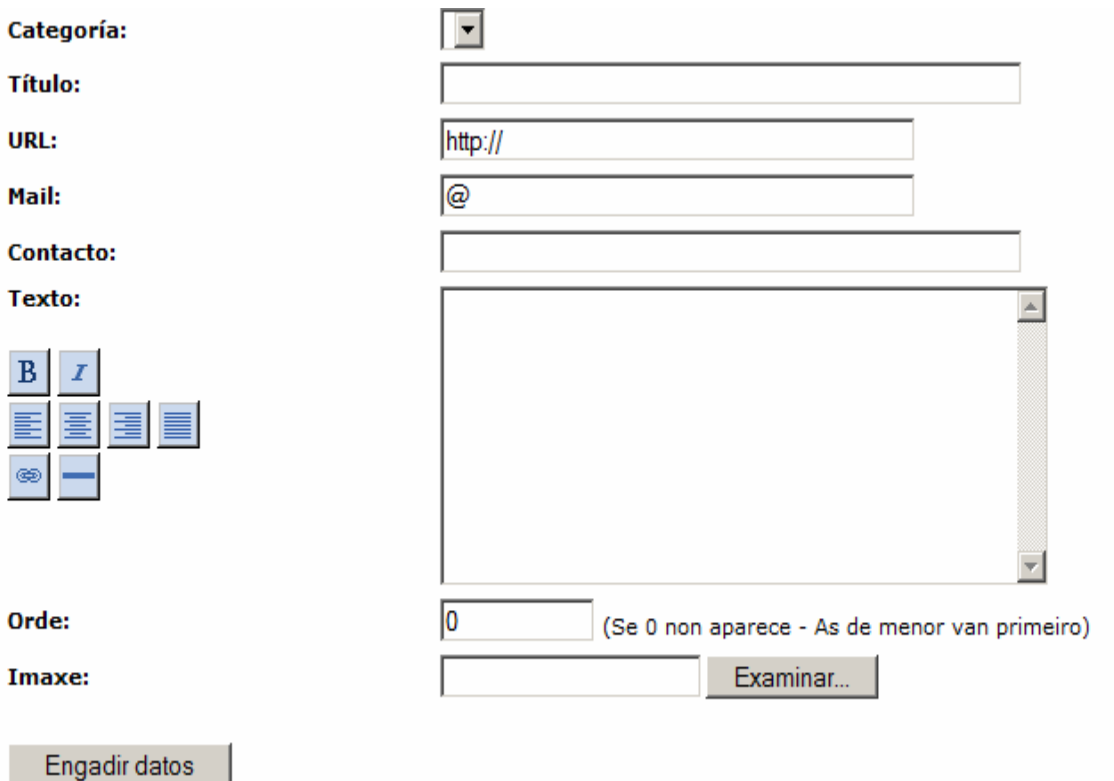

**Categoría:** Categoría desa ligazón: Cultura, deporte, saúde, etc.

**Título da ligazón:** Ex: Concello de Laxe

**Url:** Dirección web da ligazón, sempre debe comezar con http://

**Mail:** Email de contacto da persoa responsable da web, se se coñece.

**Contacto:** Nome de contacto da persoa responsable da web, se se coñece.

**Texto:** Breve descrición dos contidos da web.

**Orde:** Igual que sempre, se "0" non aparece, se menor antes.

**Imaxe:** Non se recomenda o uso.

## **GALERÍAS:**

Permite a introducción de galerías de fotografías, para eso podemos introducir varias categorías, e sobre esas categorías meter as imaxes.

Exemplo: Unha galería de imaxes da "Viaxe a Lugo", outra da "Viaxe a Ourense", etc.

## **Insercción de categorías:**

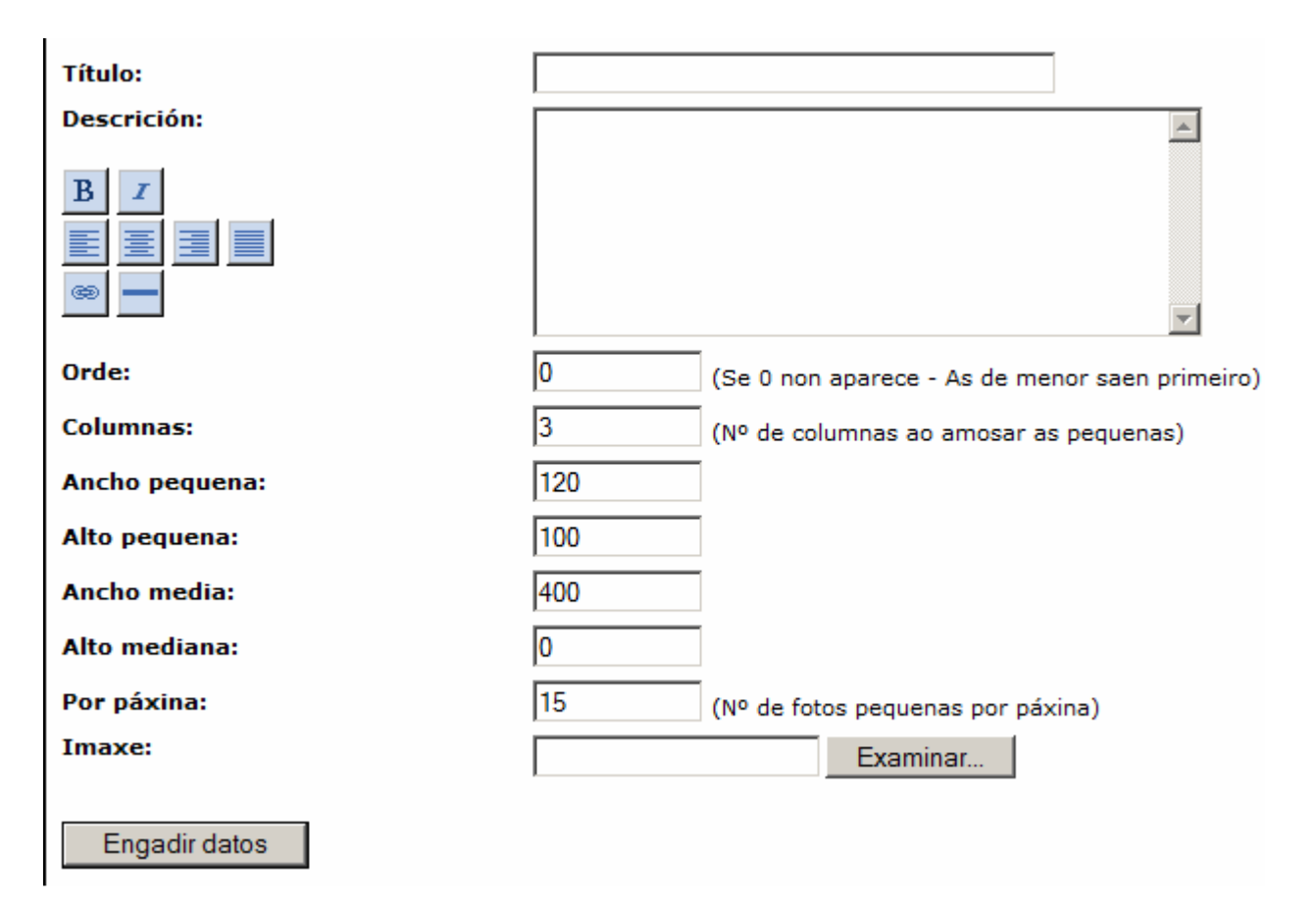

**Título:** Título da categoría

**Descrición:** Descrición da categoría, se se quere.

**Orde:** Igual que sempre.

# **O RESTO DOS PARÁMETROS NON DEBE MODIFICARSE.**

## **Inserción de imaxes nas categorías:**

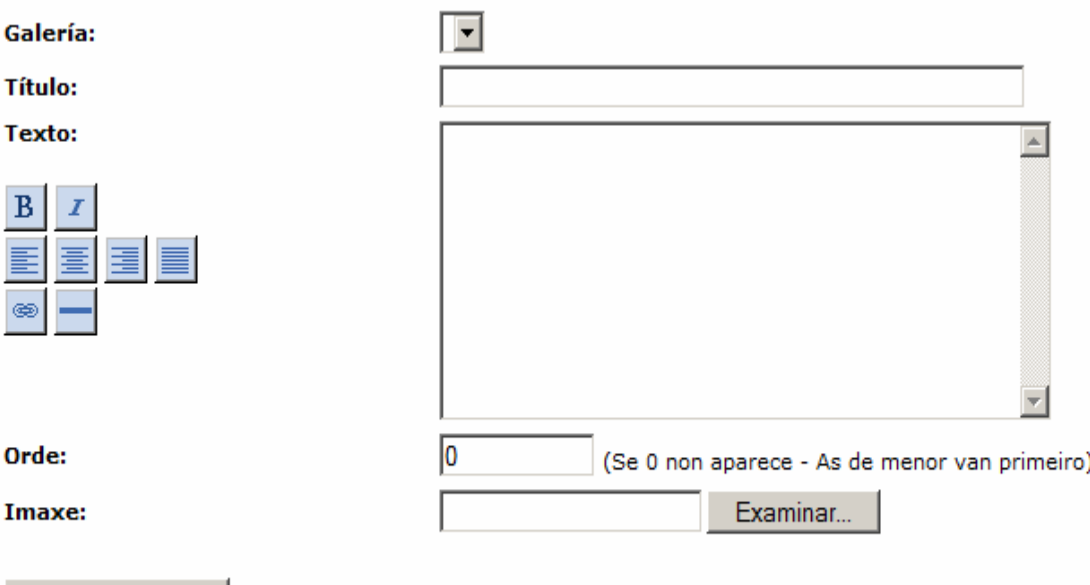

**Galería:** Escollemos a categoría onde vai ser insertada a imaxe: "Viaxe a Lugo", por exemplo.

**Título:** Título da imaxe, pequeno non moi grande.

**Texto:** Non se recomenda.

**Orde:** Como sempre.

Engadir datos

**Imaxe:** Imaxe física que vamos a subir dende o noso PC ó servidor.

---------------FIN----------------

Teñan paciencia e disfruten de Creaweb, unha ferramenta útil para a súa Asociación.

DEPARTAMENTO DE INFORMÁTICA DO CONCELLO DE PONTECESO

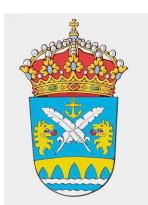